## **Adding a Choice Activity**

The **Choice** activity is commonly used to conduct an opinion poll or to survey students about a single topic. It is simple to set up and administer, as demonstrated in the Stage 2 training. It is possible to include photos or other types of media in a **Choice** activity.

## **Using the Choice Activity to Enhance Blended Learning**

An easy way of blending online learning with a face-to-face lesson using this activity would be to conduct an opinion poll, e.g. about a controversial topic covered in the face-to-face class. This could also be used as a lead-in activity to a face-to-face session and the results could either jump start a discussion or be used in a prompt for a writing assignment. Other uses of the **Choice** activity might be conducting a needs assessment or helping students organize themselves into groups. (See video #2 below.)

## **Step-by-Step Instructions for Adding this Activity**

- 1. On your course, click the **Turn editing on** button.
- 2. In the topic where the link to the **Choice** should appear, click the **Add an activity or resource** link.

#### The **Add a new activity or resource** pop-up appears.

3. Select **Choice** in the **Activities** tab. The **Adding a new Choice** page appears.

Settings in the **General** section are used to set the general information about the activity.

- 1. Type a descriptive name in the **Choice name** text box.
- 2. Type a prompt for the poll in the **Description** text box.
- 3. To display the prompt on the course home page, select **Display description on course page**. However, this is not recommended.

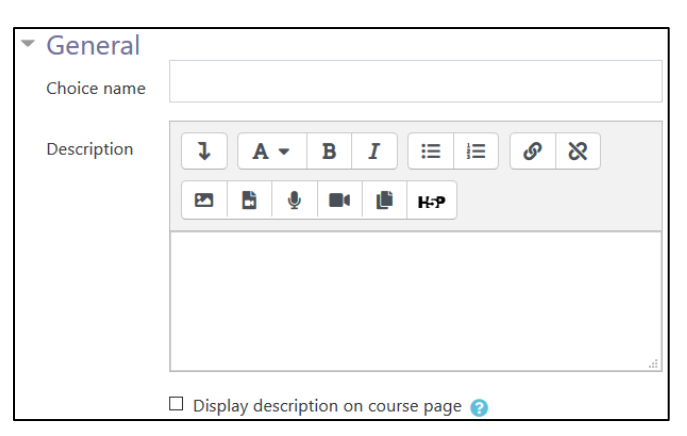

#### Turn editing on

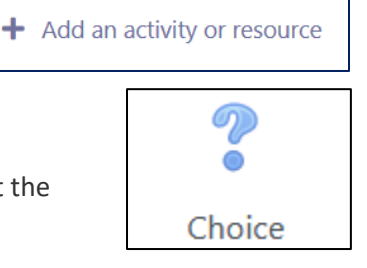

# Avenue learnit2teach

4. Choose either **Display horizontally or Display vertically in the Display mode for the options** setting. This determines how the choices in the poll will be displayed and can improve readability.

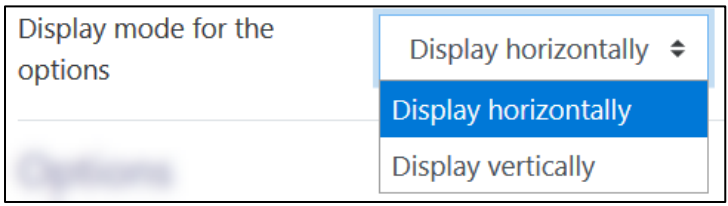

The **Options** section is used to define the various choices students can make.

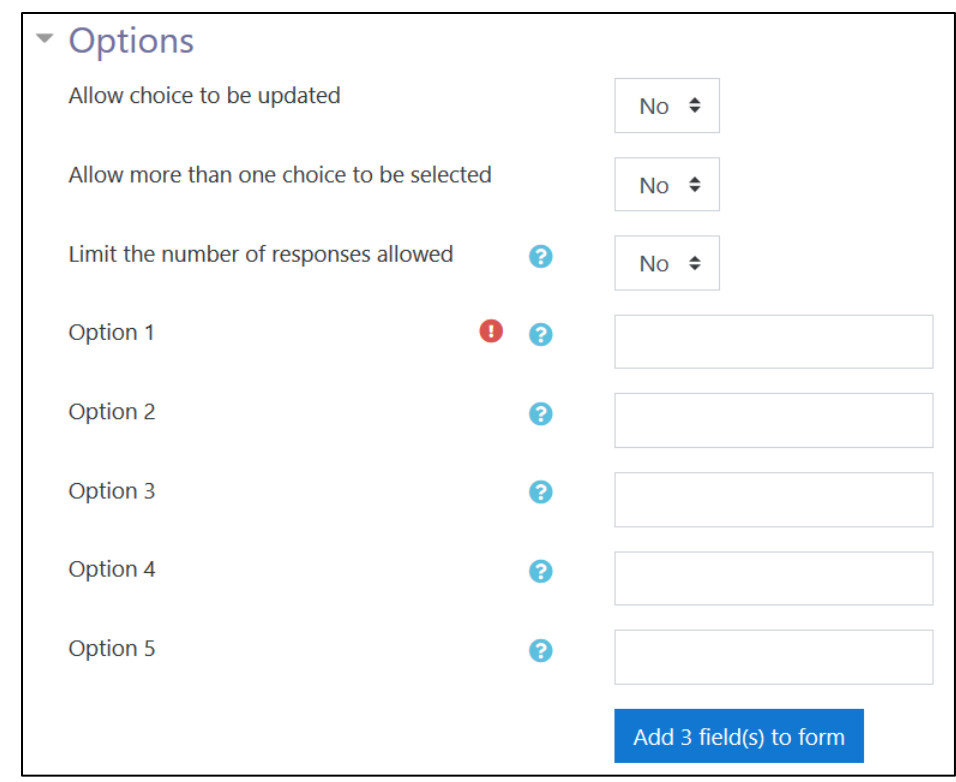

- 5. Select **Yes** in the **Allow choice to be updated** if students are allowed to change their submitted choice at a later time.
- 6. Type the choices offered to the students in **Option 1**, **Option 2**, etc. The **Limit** options are used to set a maximum number of responses, although this is not normally used in a poll. One use of this might be for students to select groups, as explained in the video section.

# Avenue learnit2teach

If more choice fields are required, Click the **Add 3 field(s) to form** button.

Settings in the **Availability** section can control when the activity is available to students.

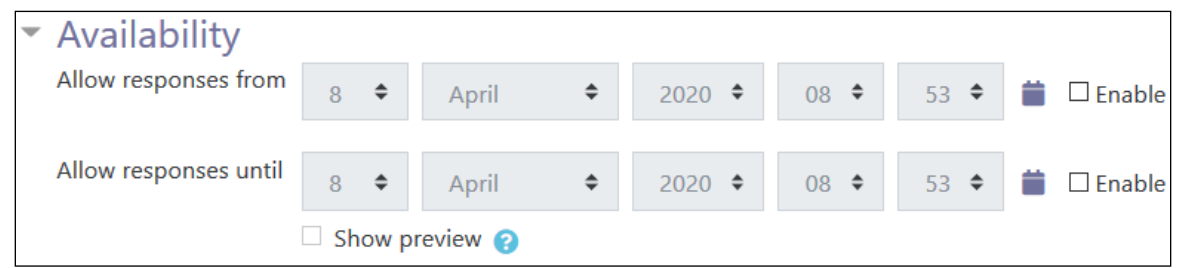

#### 7. To

control the times and dates for students to access the poll, use the **Availability** setting. Note that the **Show/Hide** function discussed in the Pre-Stage 2 and Stage 2 training is another option to restrict student access to the activity.

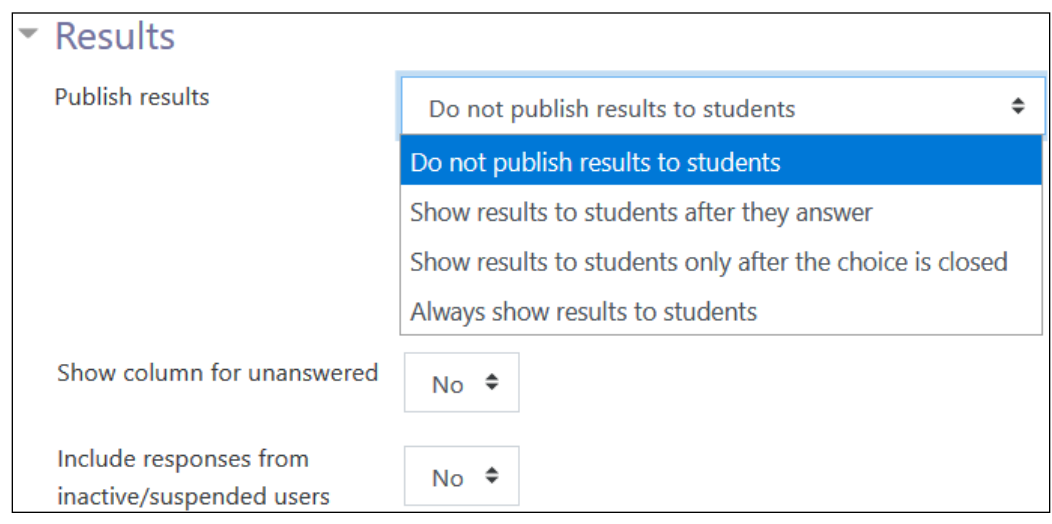

The **Results** section is used to set the privacy and poll results settings.

- 8. The **Publish results** setting can be used to control if and when students can access the poll results.
- 9. To display the names of participants who have not completed the activity, Select **Yes** in the **Show column for unanswered** setting.

The **Common module settings** section is common to many Moodle activities and resources.

## LearnIT2teach VGUNG

- 10. The **Availability** setting is used to **Show/Hide** the activity. This is identical to using the show/hide icons when the **Turn editing on** function is enabled on a course home page.
- 11. The **ID Number** setting sets an ID number for advanced use of the grade book. (This is not used in the LINC courseware.)

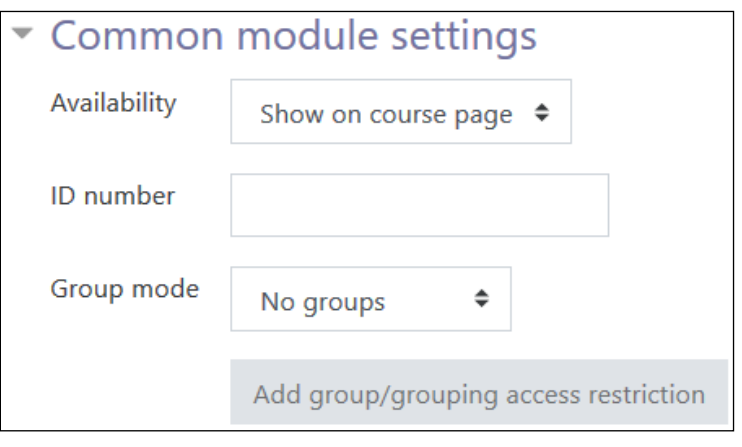

- 12. The **Group** mode setting enables the use of groups. (More information is available in the **Groups**  documentation in the Stage 3 **Course Management** section.)
- 13. If you choose **Separate groups** for **Group mode**, another option appears for **Grouping.** This option enables a collection of groups to gather together and work as a larger group.
- 14. Settings in the **Restrict access** section can be used to limit access to the activity. More information is available in the Setting up and Using Restrict Access Settings documentation in the Stage 3 **Course Management** section.

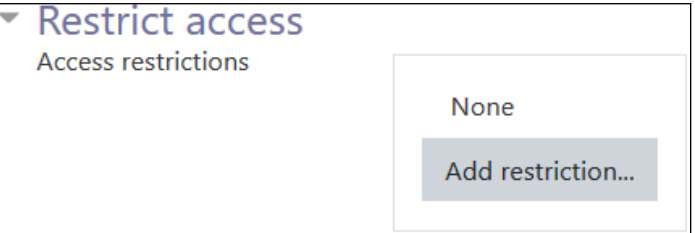

15. A pop-up menu appears upon selecting the **Add restriction...** button.

## LearnIT2teach Avenue

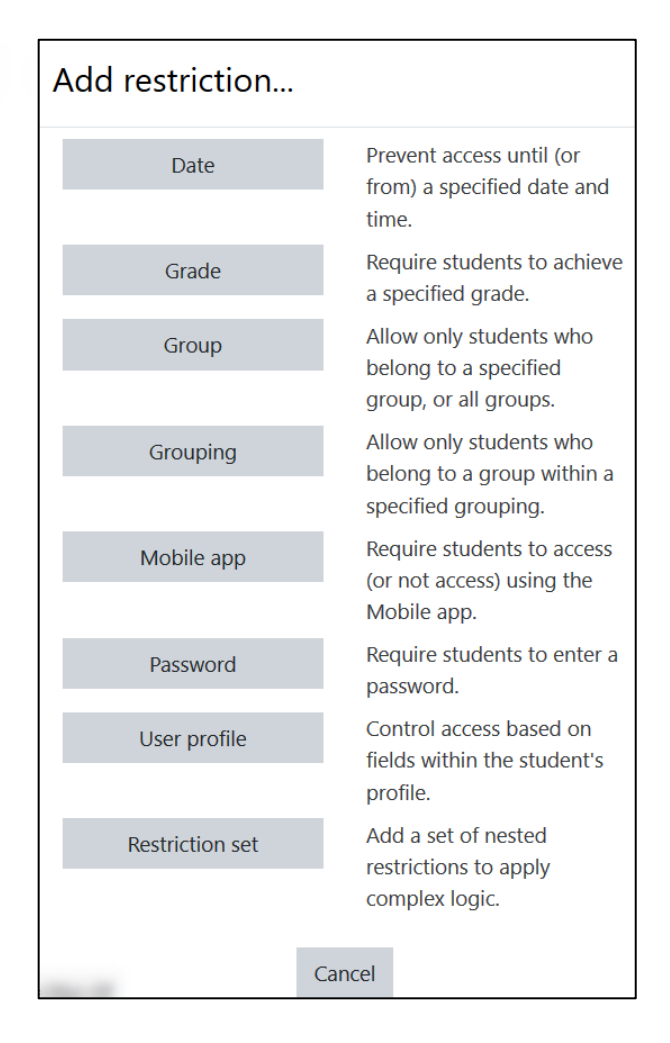

16. Click the **Save and return to course** button to save/update the activity.

The **Choice** activity link appears on the course main page. Use the **Switch role to...** student function in the **Profile** drop-down menu to preview the activity.

### **Deployment Tips**

- Make sure the options are easy to read and do not run into each other after creating a **Choice**  activity, especially if **Display horizontally** is selected.
- Use the **Display vertically** option for choices that are sentences.
- Use the **Display vertically** option if all of the choices cannot display on a single line.

# Venue EearnIT2teach

- When polling students, the results may be more objective if you do not allow students to see the results until after they have made their choice - or until everyone's votes are collected.
- Refer to the Stage 2 **Managing a Choice** documentation for information about using a **Choice**  activity with your students.

### **Video Resource**

[Choice: Allow voting](https://youtu.be/kHAIe_mkiMs)

### **Choice Activity Help files**

[Moodle documents -](http://docs.moodle.org/39/en/Choice_module) Choice module <http://docs.moodle.org/39/en/Choice\_module>

[Moodle documents -](http://docs.moodle.org/39/en/Choice_settings) Choice settings <http://docs.moodle.org/39/en/Choice\_settings>

[Moodle documents -](http://docs.moodle.org/39/en/Using_Choice) Using Choice <http://docs.moodle.org/39/en/Using\_Choice>

[Moodle documents -](http://docs.moodle.org/39/en/Choice_FAQ) Choice FAQ <http://docs.moodle.org/39/en/Choice\_FAQ>